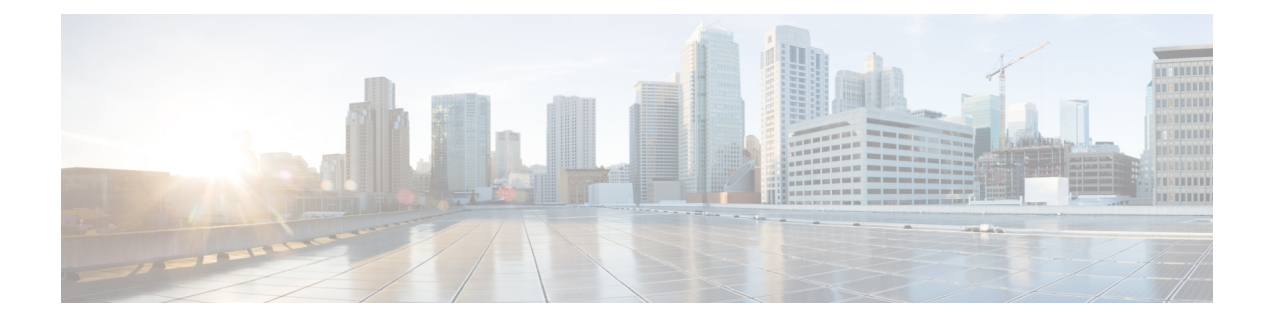

# **ID** プロバイダーの統合

- 概要 (1 ページ)
- •エンタープライズ設定ウィザード (2ページ)
- ステップ 1:エンタープライズの作成 (3 ページ)
- ステップ 2:電子メールドメインの申請と検証 (4 ページ)
- ステップ 3:SAML メタデータの交換 (5 ページ)
- ステップ 4:SSO 統合のテスト (7 ページ)
- ステップ 5:IdP 統合のアクティブ化 (8 ページ)

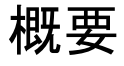

セキュリティ アサーション マークアップ言語(SAML)を使用して、独自またはサードパー ティの ID プロバイダーを Security Cloud Sign On と統合できます。SAML は、ID プロバイダー (IdP)とサービスプロバイダー(SP)の間で認証および許可データを交換するための XML ベースのオープン標準です。ここでの SP は Security Cloud Sign On です。統合すると、ユーザー は通常のシングルサインオンのクレデンシャルを使用して Security CloudSign On にサインイン できるようになります。

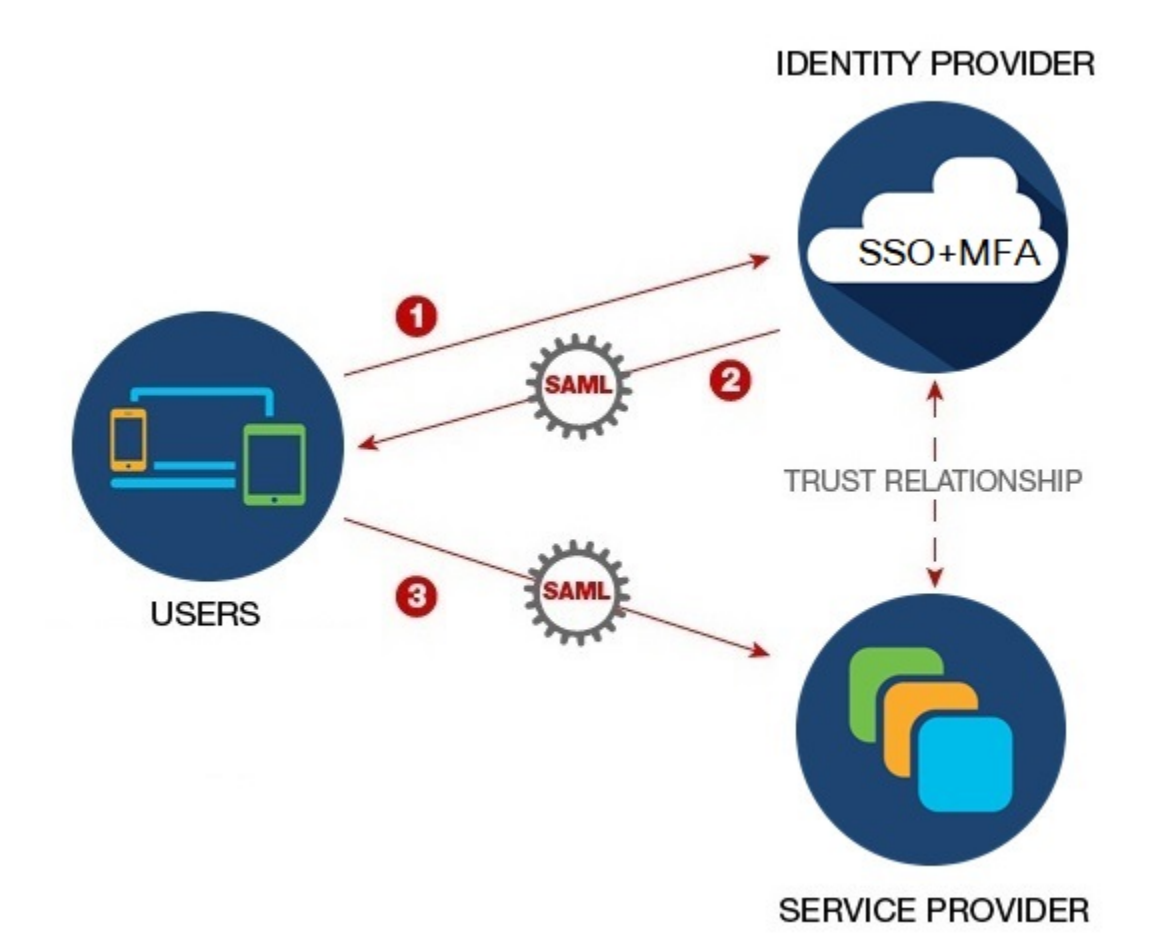

デフォルトでは、Security Cloud Sign On はすべての IdP のユーザーを Duo 多要素認証 (MFA) に無料で登録します。組織ですでに MFA が IdP と統合されている場合、統合プロセス中に必

要に応じて Duo ベースの MFA を無効にすることができます。

#### エンタープライズ設定ウィザード

エンタープライズ設定セットアップウィザードは、独自の IdP を Security Cloud Sign On と統合 するための複数のステップで構成されます。各ステップを完了するたびに進行状況が保存され るため、途中で終了しても後で戻ってプロセスを完了できます。

エンタープライズ設定ウィザードを開くには、SecureX アプリケーションポータルでプロファ イルアイコンをクリックし、[エンタープライズ設定(EnterpriseSettings)]を選択して[始める (Get Started)] をクリックします。

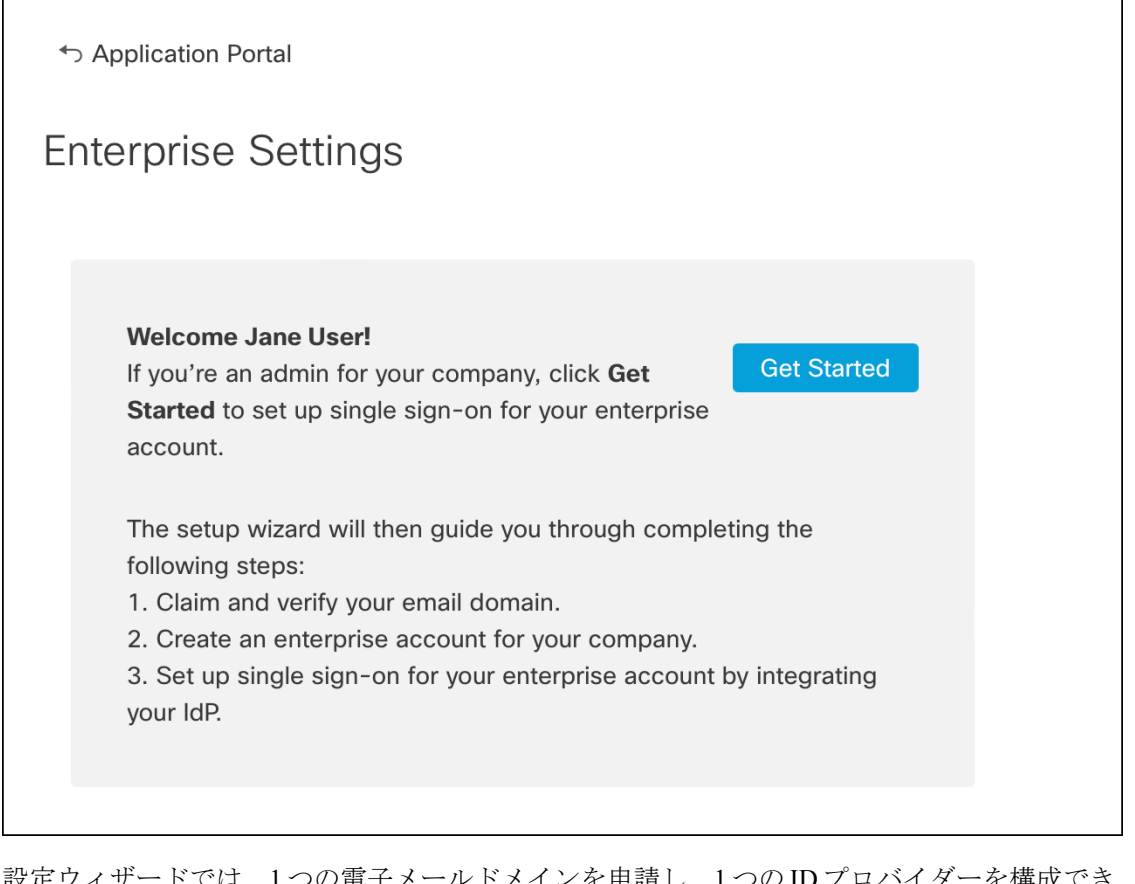

設定ウィザードでは、1 つの電子メールドメインを申請し、1 つの ID プロバイダーを構成でき ます。次の場合は、Cisco TAC [でケースをオープン](https://www.cisco.com/c/en/us/support/index.html)する必要があります。

- 複数の ID プロバイダーを構成する必要がある
- 複数の電子メールドメインを申請する必要がある
- ステップ 2:電子メールドメインの申請と検証の後に組織名や電子メールドメインを変更 する

エンタープライズ設定ウィザードで作成されていない既存の IdP 統合がある場合、その統合を ウィザードを使用して変更することはできません。詳細については、既存の IdP [統合を使用し](sso-third-party-idp_chapter1.pdf#nameddest=unique_5) [ているお客様](sso-third-party-idp_chapter1.pdf#nameddest=unique_5)を参照してください。 (注)

## ステップ **1**:エンタープライズの作成

最初のステップとして、Security Cloud Sign On で名前付きのエンタープライズを作成します。 このエンタープライズは、申請したドメインと ID プロバイダーの構成に関連付けられます。

- ステップ **1** Security Cloud Sign On アカウントで SecureX [アプリケーションポータルに](http://sso-apps.security.cisco.com/)サインインします。
- ステップ2 右上隅にあるプロファイルアイコンをクリックし、[エンタープライズ設定 (Enterprise Settings) ]を選択し ます。
- ステップ3 [開始する (Get Started) ] をクリックします。
- ステップ **4** エンタープライズアカウントの名前を入力し、[保存(Save)] をクリックします。

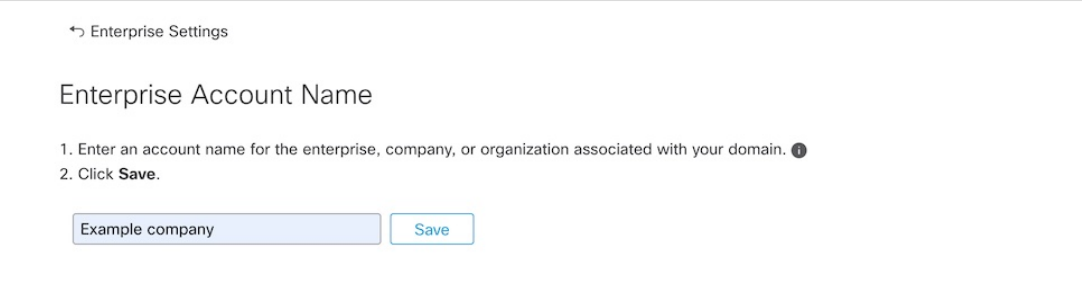

#### ステップ **2**:電子メールドメインの申請と検証

次に、エンタープライズの電子メールドメインを申請して検証します。このステップを完了す るには、ドメイン名レジストラサービスポータルでDNSレコードを作成する必要があります。 ドメインの検証が完了したら、DNS レコードは削除できます。

ステップ **1** 申請するドメインを入力し、[送信(Submit)] をクリックします。

設定ウィザードに DNS TXT レコードの名前と値が表示されます。

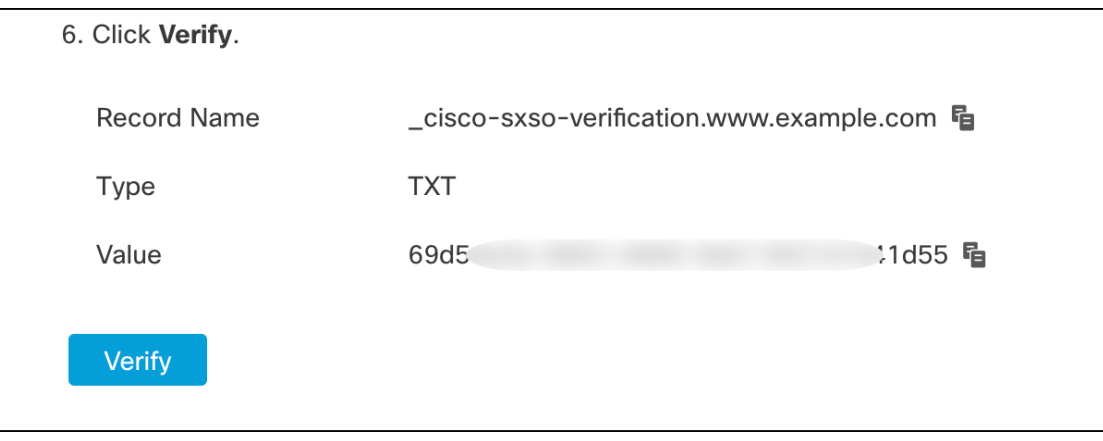

- ステップ **2** ドメイン名レジストラサービスにサインインし、指定されたレコード名と値で TXT レコードを作成しま す。
- ステップ **3** DNS レコードが伝達されるまで待ってから、[検証(Verify)] をクリックします。

Integrate IdP

ステップ **4** 検証が成功したら、[IdPの統合(Integrate IdP)] をクリックして ID プロバイダーの統合を開始します。

Success! You've claimed and verified your email domain and enterprise account name. Click Integrate IdP to sync up the single sign-on.

### ステップ **3**:**SAML** メタデータの交換

このステップでは、IdP と Security Cloud Sign On の間で SAML メタデータおよび署名証明書を 交換します。

#### 始める前に

このステップを完了するには、ID プロバイダーで作成した [SAML](sso-third-party-idp_chapter2.pdf#nameddest=unique_8) 統合に関する次の情報が必 要です。

- シングルサインオンサービスの **URL** Security Cloud Sign On から HTTP POST で SAML 認 証要求を送信するURL。URLのドメインは、前にステップ2:電子メールドメインの申請 と検証ドメインと一致する必要があります。
- エンティティ **ID** ID プロバイダーを Security Cloud Sign On で一意に識別するための ID。 IdP の SAML メタデータから <EntityDescriptor> 要素の entityID で確認できます。一部 の IdP では **ID** プロバイダー発行元と呼ばれています。
- **SAML** 署名証明書 IdP が SAML アサーションに署名するために使用する x.509 署名証明 書。
- ステップ1 [セットアップ (Set Up) 1画面で [IDプロバイダー名 (Identity Provider Name) 1フィールドに IdP の名前を 入力します。
- ステップ **2** IdPのSAML統合から取得した[シングルサインオンURL(Single sign-on URL)]と[エンティティID(Entity ID)] の値を入力します。
- ステップ **3** [ファイルの追加(AddFile)] をクリックし、前に IdP からダウンロードした SAML 署名証明書を選択しま す。
- ステップ **4** Duo MFA へのユーザーの自動登録を行わない場合は、[Security Cloud Sign OnでDuoベースのMFAを有効に する (Do you wish to keep the Duo-based MFA enabled in Security Cloud Sign On?) ] で [いいえ (No)] を選択 します。

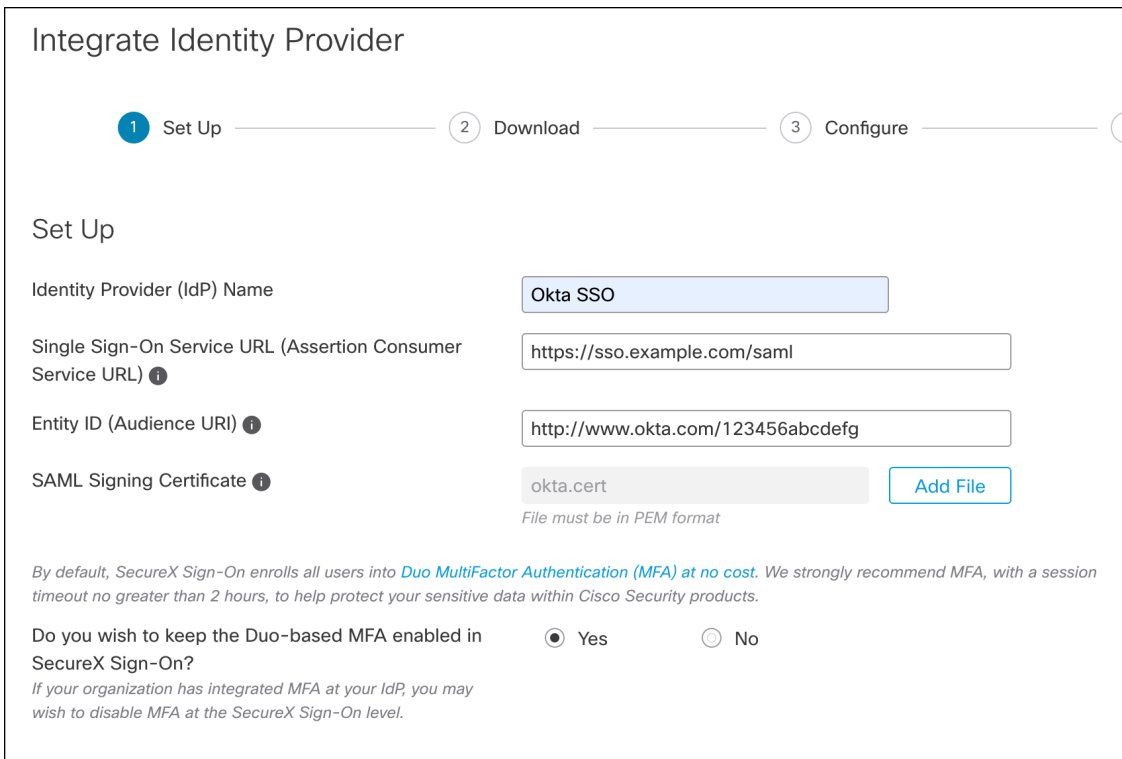

ステップ5 [次へ (Next) ] をクリックして [ダウンロード (Download) ] 画面に進みます。

ステップ6 表示された [シングルサインオンサービスURL (ACS URL) (Single Sign-On Service URL (ACS URL)) ] と [エンティティID (オーディエンスURI) (Entity ID (Audience URI))] をコピーし、SAML 署名証明書をダ ウンロードします。

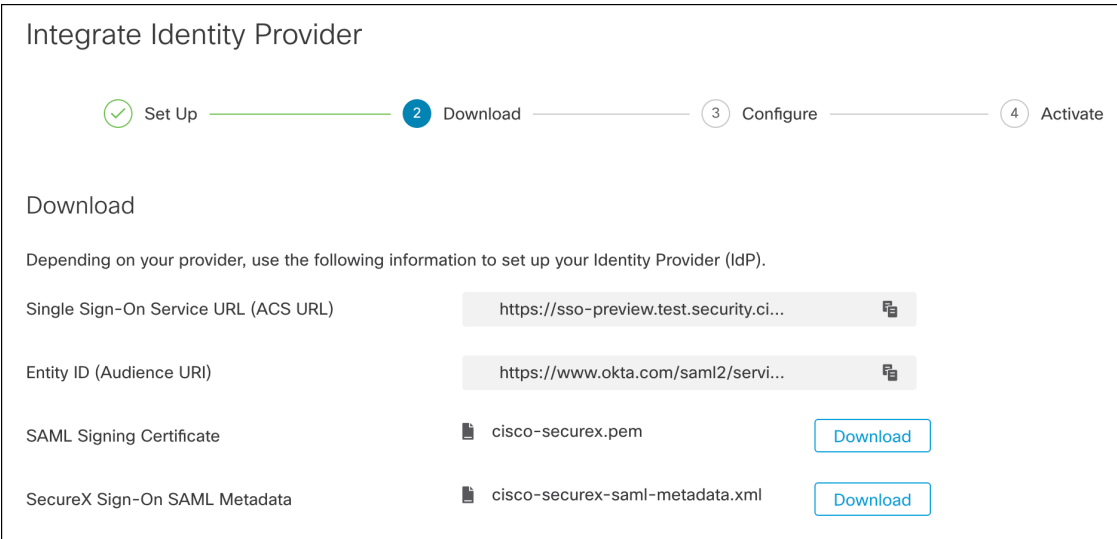

**ステップ7** 7. [次へ (Next) ] をクリックして [構成 (Configure) ] 画面に進みます。 ステップ **8** IdP 管理コンソールで SAML アプリケーション設定ページを開き、次の変更を行います。

- a) [ACS URL (ACS URL)] と [エンティティID (Entity ID)] に割り当てられた一時的な値を前の手順で 取得した値で更新します。
- b) 設定ウィザードで提供された SAML 署名証明書をアップロードします。
	- 一部の IdP([Auth0](sso-third-party-idp_chapter5.pdf#nameddest=unique_19) など)では、証明書の内容を 1 行の JSON 文字列として提供する必要が あります (例: -----BEGIN CERTIFICATE-----\n...\n...\n-----END CERTIFICATE-----\n)。 (注)
- c) 設定の変更を SAML アプリ設定に保存します。

#### 次のタスク

次に、エンタープライズとの IdP 統合をテストします。

## ステップ **4**:**SSO** 統合のテスト

次に、エンタープライズウィザードから IdP への SSO 要求を開始して IdP の統合をテストしま す。SecureXアプリケーションダッシュボードに戻れば、テストが成功したことを意味します。

- プライベート(シークレット)ウィンドウで URL をテストします。
- サインインに使用する電子メールドメインは、前に申請したステップ 2:電子メールドメ インの申請と検証と一致する必要があります。
- •新規のユーザー(既存の Security Cloud Sign On アカウントがないユーザー)と既存のユー ザーでテストします。
- ステップ **1** エンタープライズ設定ウィザードの [構成(Configure)] 画面に戻ります。
- ステップ **2** ステップ**2**のSSO URLをクリップボードにコピーし、プライベート(シークレット)ブラウザウィンドウ で開きます。

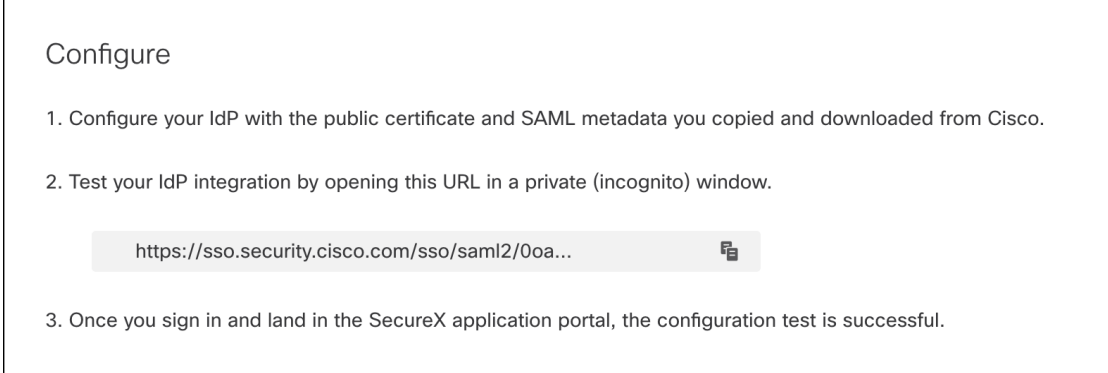

ステップ **3** ID プロバイダーにサインインします。

- サインインに使用する電子メールドメインは、前に申請したステップ 2:電子メールドメインの申請 と検証と一致する必要があります。
- Secure Cloud Sign On で最初のサインアップに使用したアカウントとは別のアカウントでテストしま す。たとえば、admin@example.com アカウントでサインアップして IdP 統合を作成した場合、統合の テストにそれと同じ電子メールは使用しないでください。

SecureX アプリケーションポータルが表示されれば、構成のテストは成功です。SSO プロセスでエラーが 発生する場合は、[トラブルシューティング](sso-third-party-idp_chapter4.pdf#nameddest=unique_20) を参照してください。

ステップ **4** 統合をテストしたら、[次へ(Next)] をクリックして [アクティブ化(Activate)] ページに進みます。

#### ステップ **5**:**IdP** 統合のアクティブ化

ステップ 4:SSO 統合のテストが完了し、組織で有効にする準備ができたら、IdP 統合をアク ティブ化できます。アクティブ化した後は、ユーザーはエンタープライズ(IdP)の電子メー ルアドレスとパスワードを使用してサインインします。無料の Duo MFA 登録をオプトアウト した場合、ユーザーは MFA 設定を管理できなくなります。

IdP と Security CloudSign On の統合をアクティブ化するには、[IdPをアクティブ化(Activate my IdP)] をク リックし、確認ダイアログで [アクティブ化(Activate)] をクリックします。

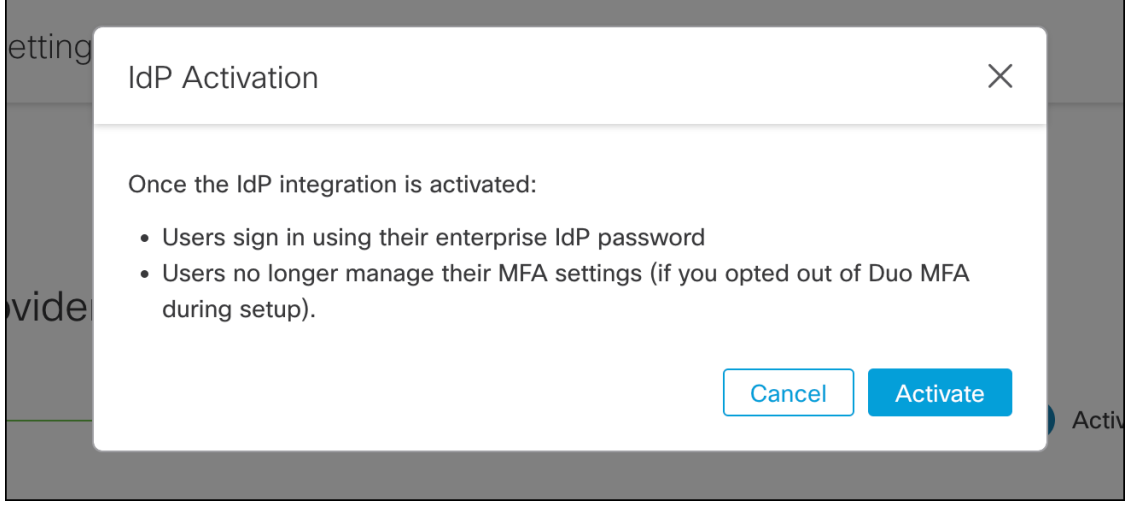

翻訳について

このドキュメントは、米国シスコ発行ドキュメントの参考和訳です。リンク情報につきましては 、日本語版掲載時点で、英語版にアップデートがあり、リンク先のページが移動/変更されている 場合がありますことをご了承ください。あくまでも参考和訳となりますので、正式な内容につい ては米国サイトのドキュメントを参照ください。